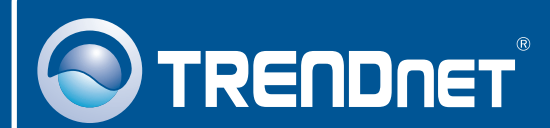

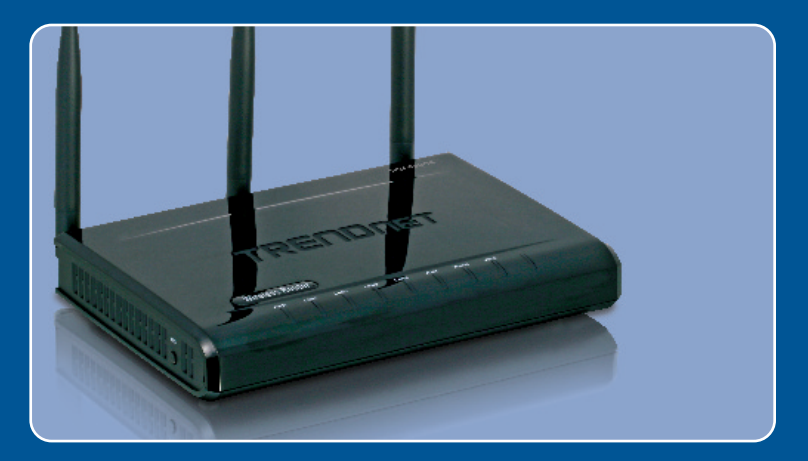

# Quick Installation Guide

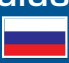

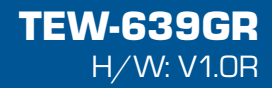

## **Table of Contents**

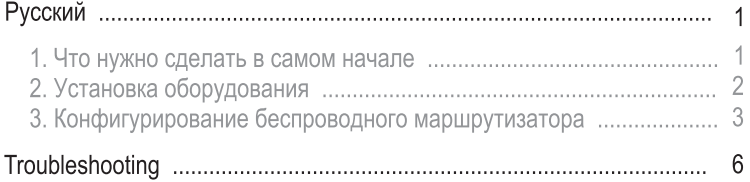

### 1. Что нужно сделать в самом начале

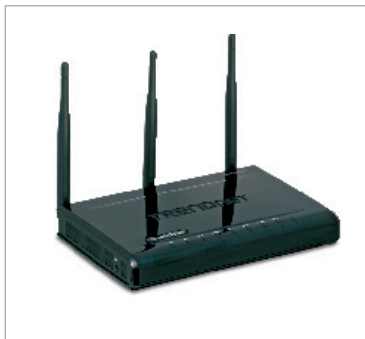

#### Содержимое упаковки

- TEW-639GR
- Руководство по быстрой установке на нескольких языках
- Руководство пользователя на диске CD-ROM
- 1 кабель RJ-45 Ethernet
- Адаптер источника питания (12V DC, 1A)

### Требования к установке

- Компьютер с соответствующим образом установленным сетевым адаптером - проводным или беспроводным.
- Веб-браузер: Internet Explorer (6.0 или более)
- Широкополосный доступ к сети Интернет
- Установленное соединение с помощью кабельного модема или DSL-модема

### Применение

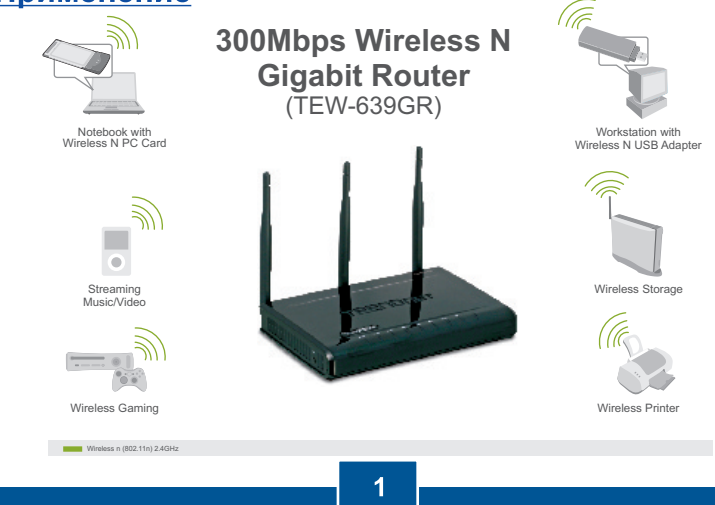

**Русский** 

## 2. Установка оборудования

Примечание: Перед началом соберите все сведения, касающиеся соединения с Интернетом. При необходимости обратитесь к своему поставщику Интернет-услуг (ISP).

1. Убедитесь в наличии соединения с Интернетом при Internet подключении компьютера прямо Cable/DSL Moder к кабельному или DSL-модему. 2. Присоедините один конец желтого кабеля RJ-45 к одному из портов ЛС устройства **TEW-639GR.** 3. Присоедините конец кабеля RJ-45 к порту WAN устройства **TEW-639GR.** Другой конец кабеля присоедините к модему. 4. Подключите силовой адаптер к **TEW-639GR и сетевой розетке.** 5. Убедитесь в загорании следующих индикаторов на панели: Power, LAN, WAN, и

**Русский** 

WLAN.

Примечание: рекомендуется настроить конфигурацию беспроводного маршрутизатора на компьютере, подключенном с помощью проводов.

1. Откройте свой веб-браузер. введите в адресной строке http://192.168.10.1 и нажмите на клавишу ввода.

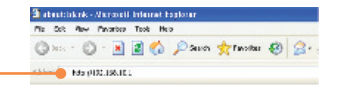

2. Введите имя пользовате-ля и пароль, затем щелкните по кнопке ОК. Имя пользователя: admin По умолчанию пароль отсутствует. Внимание: Имя пользователя по умолчанию вводится с учетом регистра.

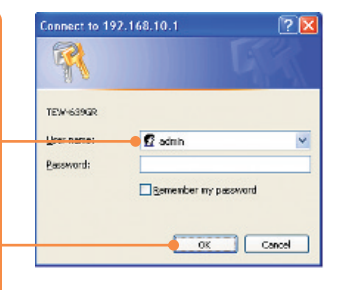

- 3. Выберите Network, и щелкните по WAN Setting. И Выберите соответствующий тип соединения с Интернетом.
- 4. Задайте настройки на основе предоставленной провайдером информации. Затем щелкните по кнопке **Apply**.

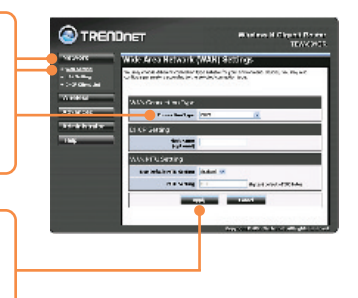

5. Нажмите Wireless, а затем Basic. Введите сетевое имя в поле Wireless Name (SSID) и нажмите Apply. По умолчанию в поле Wireless Name (SSID) подставляется сетевое имя TRENDnet639.

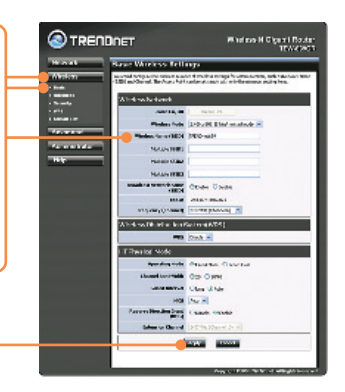

Примечание: Нижеприведенный пример относится только к шифрованию WPA2-PSK. При выборе опции Наибольшая WPA-PSK или Повышенная WPA2-PSK проверьте, поддерживают ли беспроводные адаптеры WPA или WPA2. Если беспроводные адаптеры не поддерживают шифрование WPA или WPA2. После этого выберите (WEP).

6. Выберите необходимый режим **WPA**, введите открытый ключ и нажмите Apply. Для режимов WPA-PSK и WPA2-PSK открытый ключ должен иметь длину от 8 до 63 символов ASCII или до 64 символов НЕХ. Не забудьте записать открытый ключ.

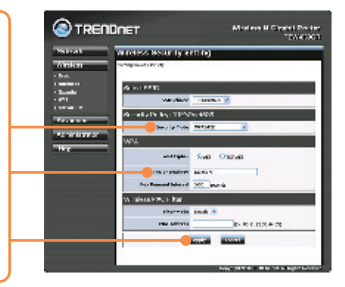

7. Откройте браузер и введите адрес (напр., www.trendnet.com) для проверки соединения с Интернетом.

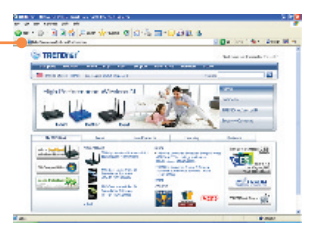

### Установка завершена.

Подробнее о конфигурировании устройства **TEW-639GR** и дополнительных настройках можно узнать в разделе «Поиск и устранение неисправностей» руководства пользователя на CD-ROM-диске или на веб-сайте TRENDnet по адресу http://www.trendnet.com.

### Зарегистрируйте свой продукт

Для того, чтобы воспользоваться сервисным обслуживанием и поддержкой на высшем уровне, предлагаем вам зарегистрировать свой продукт в режиме онлайн здесь: http://www.trendnet.ru/products/registration.php Благодарим Вас за то, что Вы выбрали TRENDnet

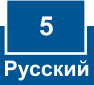

## **Troubleshooting**

### **Q1: I typed http://192.168.10.1 in my Internet Browser's Address Bar, but an error message says "The page cannot be displayed." How can I get into the TEW-639GR's web configuration page?**

**A1:**  First, check your hardware settings again by following the instructions in Section 2. Second, make sure the LAN and WLAN lights are lit. Third, make sure your TCP/IP settings are set to **Obtain an IP address automatically** (see the steps below).

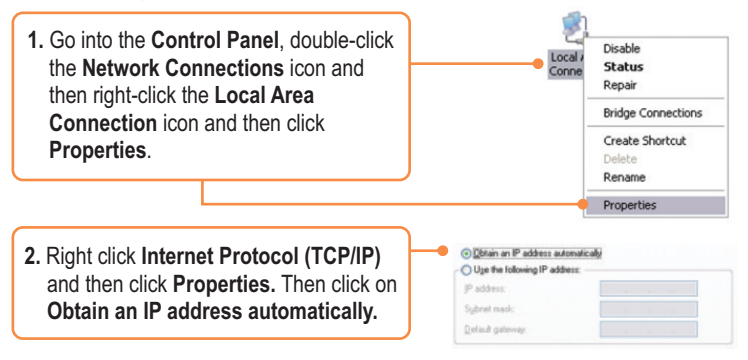

Fourth, press on the factory reset button for 15 seconds.

### **Q2:** I am not sure what type of Internet Account Type I have for my Cable/DSL **connection. How do I find out?**

A2: Contact your Internet Service Provider's (ISP) support service for the correct information.

### **I configured my router with my ISP settings, but I can not get onto the Q3: Internet. What should I do?**

A3: First, verify that you can get onto the Internet with a direct connection into your modem. Second, contact your ISP and verify all the information that you have in regards to your Internet connection settings is correct. Third, power cycle your modem and router. Unplug the power to the modem and router. Wait 30 seconds, and then reconnect the power to the modem. Wait for the modem to fully boot up, and then reconnect the power to the router.

#### **Q4: All the settings are correct, but I can not make a wireless connection to the Router. What should I do?**

**A4:** First, make sure that the WLAN switch on the back of the router is set to on. Second, double check that the WLAN light on the Router is lit. Third, power cycle the TEW-639GR. Unplug the power to the TEW-639GR. Wait 15 seconds, then plug the power back in to the TEW-639GR. Fourth, contact the manufacturer of your wireless network adapter and make sure the wireless network adapter is configured with the proper SSID. The preset SSID of the Access Point is **TRENDnet639.**

#### **Q5: When I connect a computer to the router's LAN port, I am not getting Gigabit speeds. What should I do?**

**A5:** First, make sure that you have a Gigabit Ethernet adapter installed. Second, make sure to use a Cat-5e or Cat 6 Ethernet cable. Some CAT-5 cables are not rated to run in Gigabit.

If you still encounter problems or have any questions regarding the **TEW-639GR,** please contact TRENDnet's Technical Support Department.

#### **Certifications**

cause undesired operation. FC CE

Operation is subject to the following two conditions: (1) This device may not cause harmful interference.

> Waste electrical and electronic products must not be disposed of with household waste. Please recycle where facilities exist. Check with you Local Authority or Retailer for recycling advice.

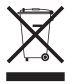

**NOTE:** THE MANUFACTURER IS NOT RESPONSIBLE FOR ANY RADIO OR TV INTERFERENCE CAUSED BY UNAUTHORIZED MODIFICATIONS TO THIS EQUIPMENT. SUCH MODIFICATIONS COULD VOID THE USER'S AUTHORITY TO OPERATE THE EQUIPMENT.

This equipment has been tested and found to comply with FCC and CE Rules.

(2) This device must accept any interference received. Including interference that may

#### ADVERTENCIA

En todos nuestros equipos se mencionan claramente las caracteristicas del adaptador de alimentacón necesario para su funcionamiento. El uso de un adaptador distinto al mencionado puede producir daños fisicos y/o daños al equipo conectado. El adaptador de alimentación debe operar con voltaje y frecuencia de la energia electrica domiciliaria existente en el pais o zona de instalación.

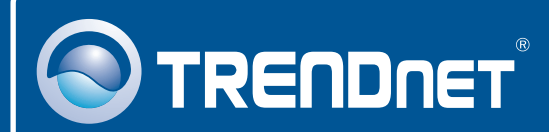

## Product Warranty Registration

**Please take a moment to register your product online. Go to TRENDnet's website at http://www.trendnet.com/register**

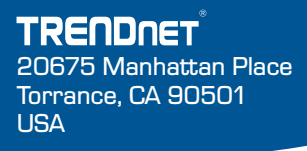

Copyright ©2008. All Rights Reserved. TRENDnet.